## 経営事項審査の予約申込の流れ

① ふくおか電子申請サービストップページから、「福岡県」を選択

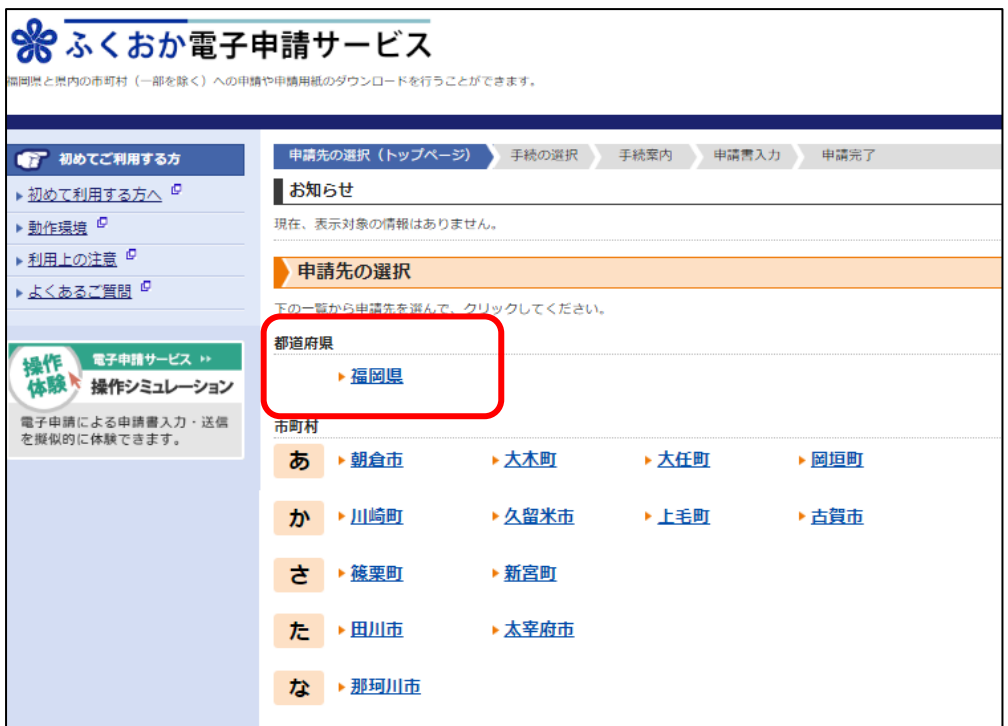

② 経営事項審査予約手続きをを検索し、「経営事項審査の予約申込み」をクリックする

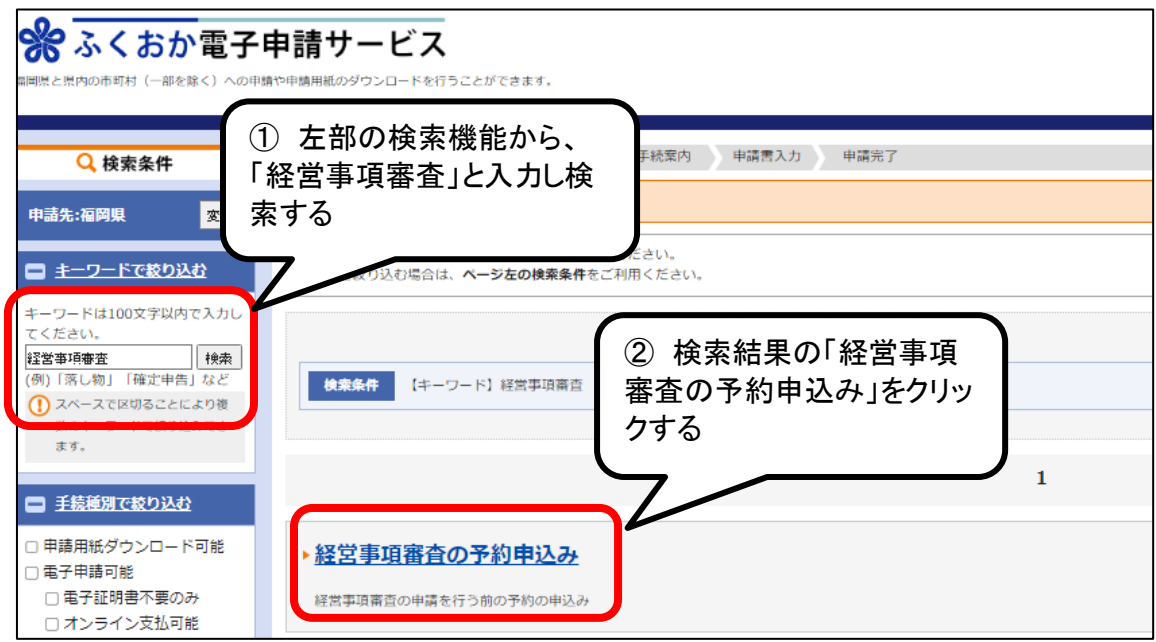

## 「電子申請をする」をクリックする

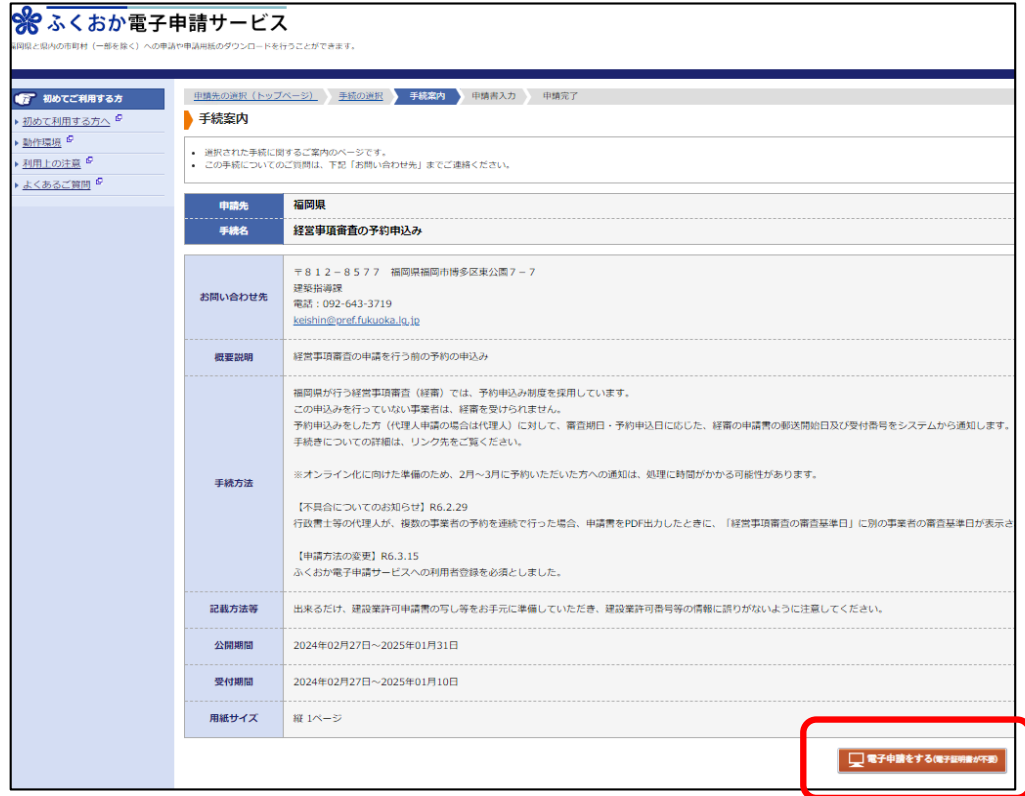

## 利用者ID,パスワードを入力し、ログインする

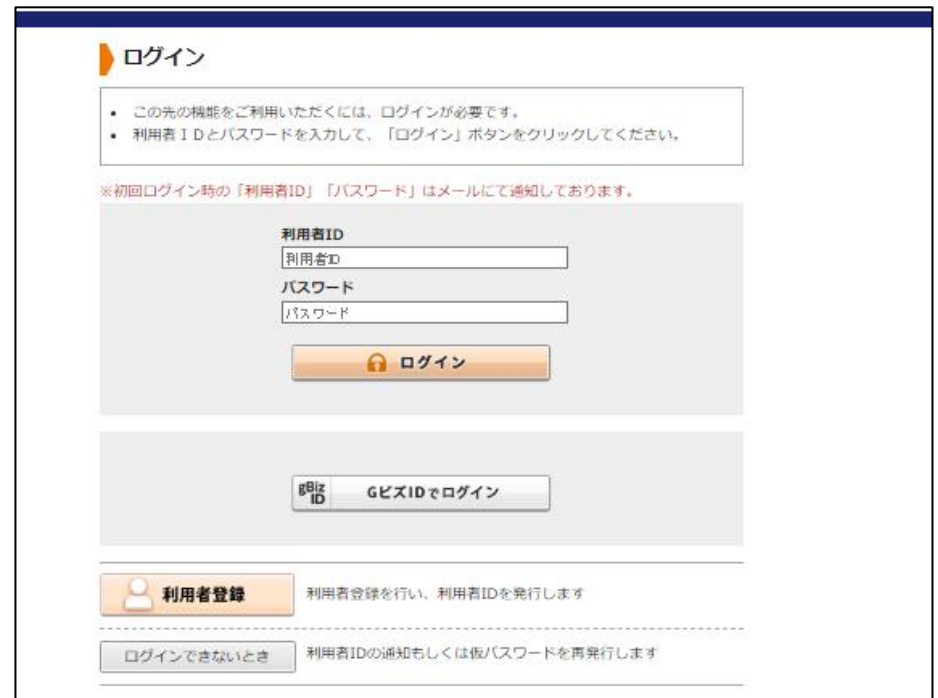

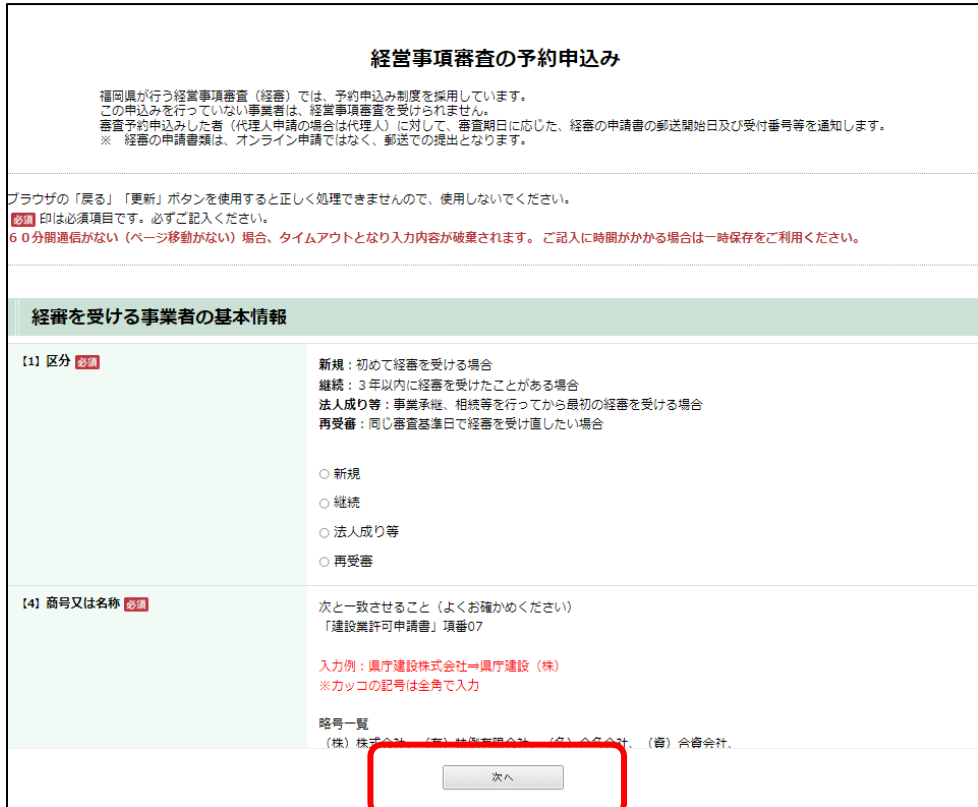

## 「送信」をクリックする

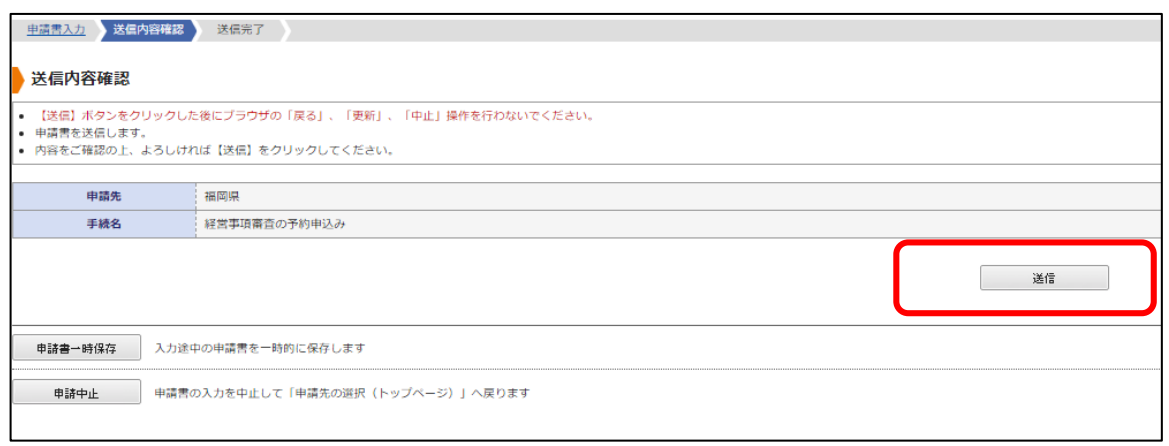

⑦ 送信が完了しましたら、後ほど、郵送開始日をお知らせする通知書を発行しますので、 しばらくお待ちください

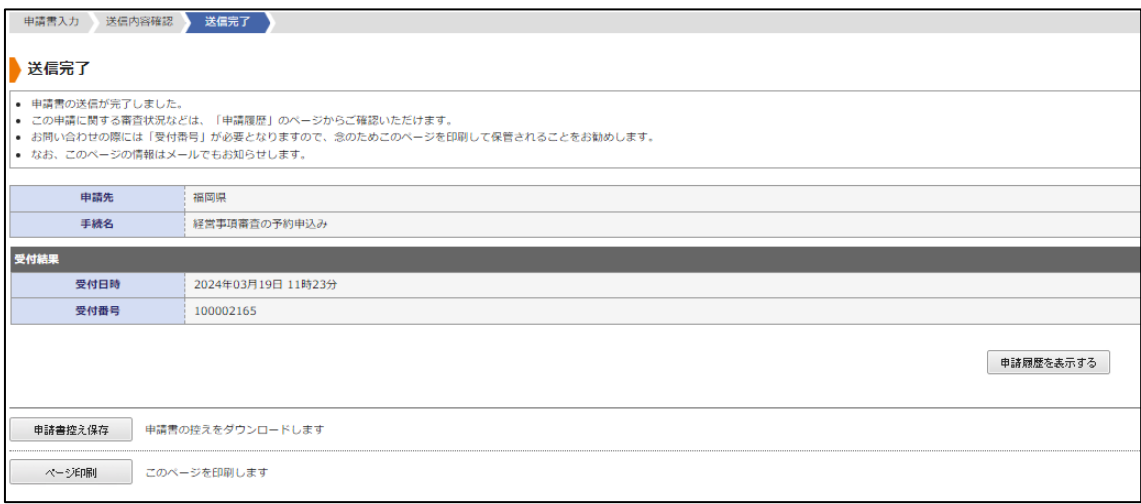